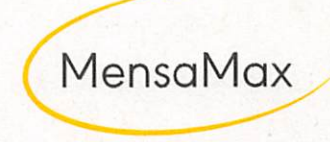

# **Handout** Bildungs- und Teilhabescheid in MensaMax hochladen

Stand: 27.01.2023

### **BuT** hochladen

Hallo liebe Schüler\*innen. Um einen BuT-Bescheid in eurem Konto zu hinterlegen, habt ihr zwei Möglichkeiten.

#### Möglichkeit 1:

In das MensaMax-Konto einloggen:

Hier auf "Meine Daten" und dann auf "BuT-Anzeige" klicken. Hier können die Daten von dem BuT-Bescheid eingegeben werden.

Klickt zuerst auf den Button "Hinzufügen". Gebt nun folgendes ein:

- Von wann bis wann ist der Bescheid gültig?
- Von wem habt ihr den BuT-Bescheid erhalten?

Ist auf dem BuT-Bescheid ein Aktenzeichen?

- (3) Hier wird das Aktenzeichen eingetragen.
- Hier kann der abfotografierte/eingescannte BuT-Bescheid angefügt werden.
- (5) Jetzt darf man auf den Button "Speichern" klicken.

Nach dem Speichern findet ihr den Bescheid unten in einer Tabelle aufgelistet. Über das Wort "Anzeige", in der Spalte Status, kann das Dokument anzeigt werden. Zum Löschen des BuT-Bescheides, auf das rote "Lösch-Icon" klicken.

#### Möglichkeit 2:

Wenn Möglichkeit 1 nicht funktioniert, dürft ihr uns den abfotografierten/eingescannten BuT-Bescheid gerne per E-Mail senden, an:

PF1234@mensamax.de

Danke für eure Hilfe und viele Grüße Euer MensaMax-Team

## Schwierigkeiten beim **BuT-Bescheid?**

Wenn ihr Probleme mit der Eingabe des Bescheides habt, meldet euch gerne unter der folgenden Telefonnummer:

Telefon: Mo. - Fr. erreichbar:

+497231/96824-20 8:00 Uhr bis 14:00 Uhr

Für diese Dokumentation beansprucht die MensaMax GmbH Urheberrechtsschutz Diese Dokumentation darf ohne vorherige schriftliche Zustimmung der MensaMax GmbH weder abgeändert, erweitert oder vervielfältigt, noch sonst im Widerspruch zu deren berechtigten Interessen verwendet werden.

Die MensaMax GmbH lehnt jede Haftung für Fehler und Unterlassungen in dieser Publikation ab. Die beschriebenen Programme dürfen nur gemäß den Lizenzbedingungen angewendet oder kopiert werden.

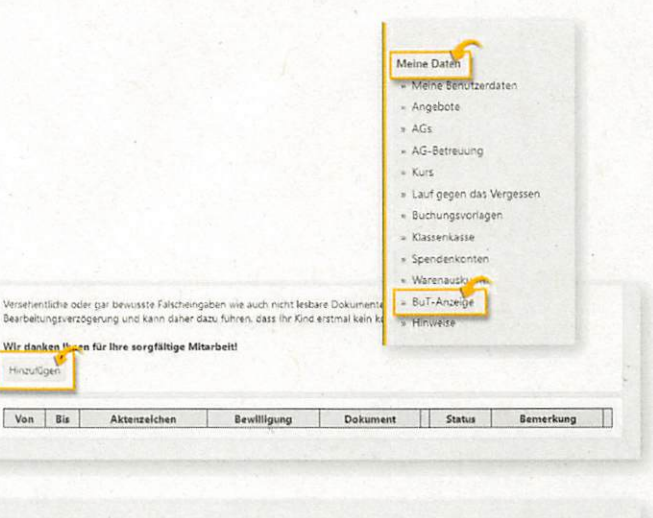

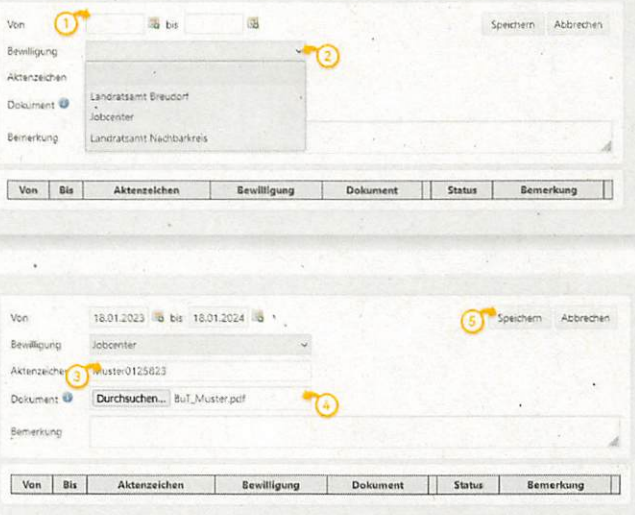

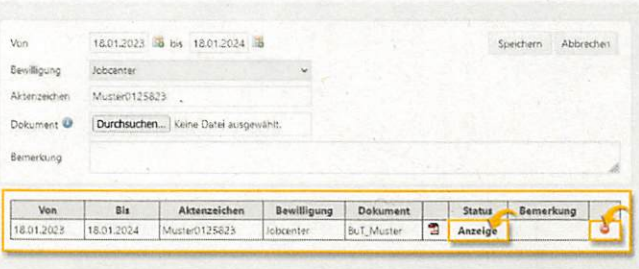